$(1)$ **CISCO** 

# 思科 ASA 5506-X 快速入门指南

发布日期:2015 年 3 月 2 日

### 1. 装箱清单

本节列出了机箱装箱清单中的配件。请注意,装箱清单可能有所变动,实际配件的数量可能多于或少于装箱清单上所列。

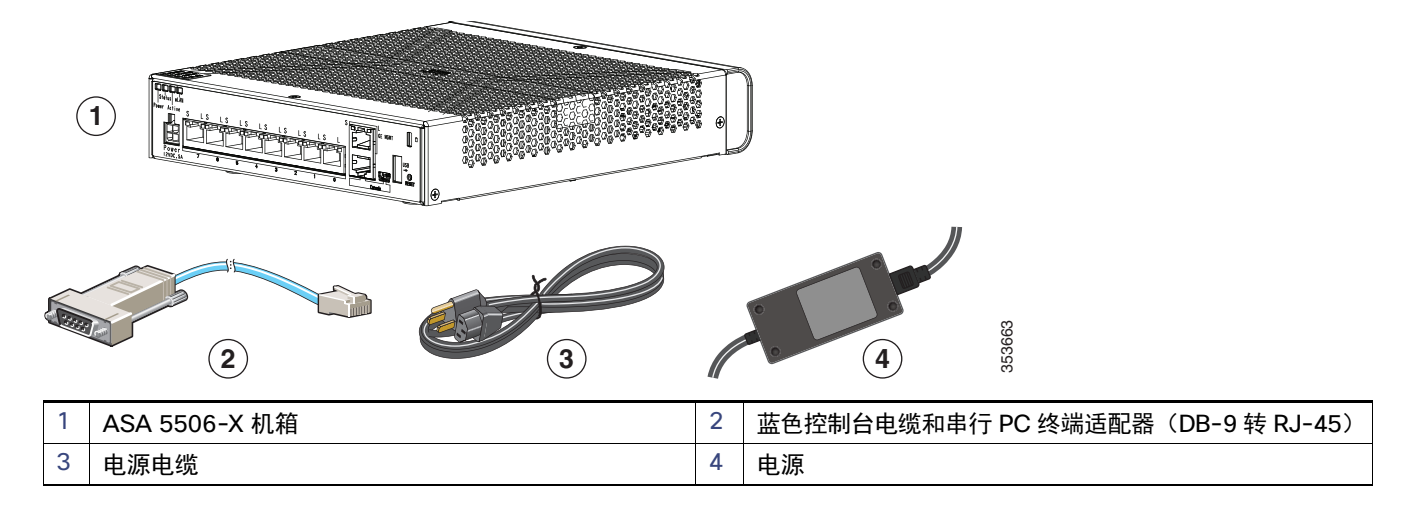

# 2. 启动 ASA

**1.** 将电源电缆连接到 ASA 并将其连接到电源插座。

插上电源电缆插头时,自动接通电源。没有电源按钮。

- **2.** 检查 ASA 背面的电源 LED;如果该 LED 呈绿色稳定亮起,表示设备已接通电源。
- **3.** 检查 ASA 背面的状态 LED;其呈绿色稳定亮起之后,系统已通过通电诊断。

### <span id="page-0-0"></span>3. 修改 ASA FirePOWER 模块

ASA 采用出厂默认配置,支持将自适应安全设备管理器 (ASDM) 连接到 **管理 1/1** 接口。当使用 ASA FirePOWER 模块,我们 建议您*不要*使用默认配置。本节介绍如何应用新配置,以便您可以使用以下:

■ ASA FirePOWER 模块 - 需要访问互联网进行更新。

此配置还可为内部 和外部网络启用基本可用配置。

下图显示具有 ASA FirePOWER 模块的 ASA 5506-X 的建议网络部署:

#### 3. 修改 ASA FirePOWER 模块

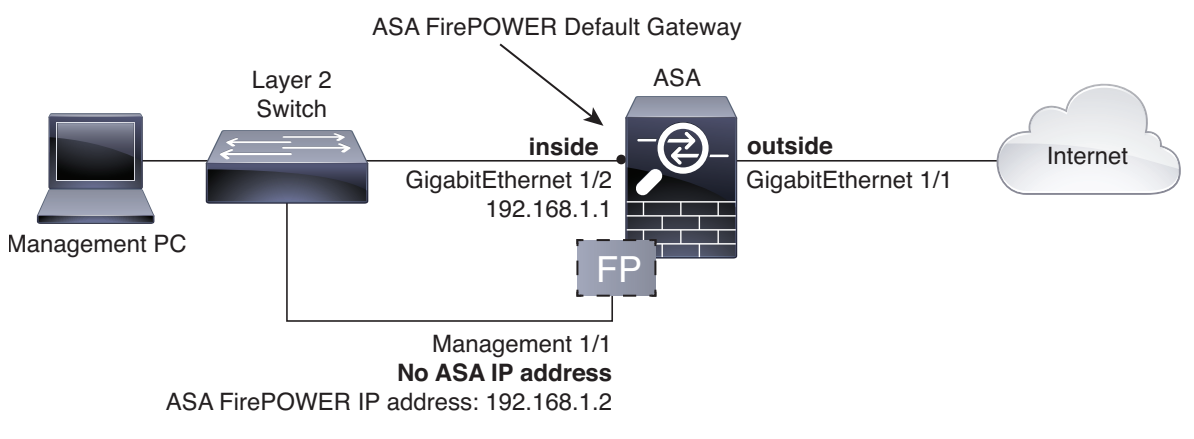

可通过此操作步骤连接到 ASA 控制台端口,并粘贴在配置以下行为的新配置中:

- 内部 --> 外部流量
- 从 DHCP 的外部 IP 地址
- 内部 中客户端的 DHCP
- 管理 1/1 接口启用,但未进行其他配置。然后, ASA FirePOWER 模块可以使用此接口访问 ASA 内部网络并将此内部接 口用作互联网网关。
- 内部接口上的 ASDM 访问

要实现上述配置,请执行以下步骤。

#### 操作步骤

- **1.** 使用所提供的控制台电缆或迷你 USB 电缆,将您的计算机连接到 ASA 控制台端口
- **2.** 启动终端仿真程序并连接到 ASA。有关使用 USB 控制台端口的说明,请参[阅硬件指南](http://www.cisco.com/c/en/us/td/docs/security/asa/hw/maintenance/5506xguide/b_Install_Guide_5506/b_Install_Guide_5506_chapter_011.html#topic_E8E7F99A8291432C975F86C1A16753B7)。
- **3.** 按 **Enter** 键查看以下提示符:

ciscoasa>

**4.** 访问特权 EXEC 模式:

**enable**

系统将显示以下提示符:

Password:

- **5.** 按 **Enter** 键。默认情况下,密码为空。
- **6.** 访问全局配置模式:

**configure terminal**

**7.** 清除配置:

**clear configure all**

**8.** 在提示符处,复制并粘贴以下配置:

```
interface gigabitethernet1/1
  nameif outside
   ip address dhcp setroute
   no shutdown
interface gigabitethernet1/2
  nameif inside
   ip address 192.168.1.1 255.255.255.0
```
4. 启动 ASDM

```
 security-level 100
   no shutdown
interface management1/1
   no shutdown
object network obj_any
   subnet 0 0
   nat (any,outside) dynamic interface
http server enable
http 192.168.1.0 255.255.255.0 inside
dhcpd address 192.168.1.5-192.168.1.254 inside
dhcpd auto_config outside
dhcpd enable inside
logging asdm informational
```
**9.** 保存新配置:

**write memory**

**10.** 将以下各项布线到第 2 层以太网交换机:

- **—** 内部千兆以太网 1/2 接口 (内部)
- **—** 管理 1/1 接口
- **—** 计算机

**11.** 将千兆以太网 1/1 (外部)接口连接到广域网设备,例如,电缆调制解调器。

### 4. 启动 ASDM

ASDM 可供您使用网络浏览器管理 ASA。有关运行 ASDM 的要求,请参阅 Cisco.com 上的 ASDM [版本说明](http://www.cisco.com/c/en/us/support/security/adaptive-security-device-manager/products-release-notes-list.html)。

#### 操作步骤

- 1. 在连接到 ASA 的计算机上,启动网络浏览器。如果您使用默认配置,未使用第 1 页上的 3.修改 [ASA FirePOWER](#page-0-0) 模块, 则需要连接到管理 1/1 接口。
- **2.** 在 Address 字段中,输入以下 URL:**https://192.168.1.1/admin**。系统将显示 **Cisco ASDM** 网页。
- **3.** 点击 **Run Startup Wizard**。

注意: 如果选择点击 Install ASDM Launcher, 在某些情况下, 您需要根据安装 ASDM [的身份证书](http://www.cisco.com/go/asdm-certificate)安装 ASA 的身份证书 以及 ASA FirePOWER 模块的单独证书。

- **4.** 按照屏幕上的说明进行操作。系统将显示 **Cisco ASDM-IDM Launcher** 。
- **5.** 将用户名和密码字段留空,然后点击 **OK**。系统将显示 ASDM Startup Wizard。

注意:如果看到 **Cannot Connect to the ASA FirePOWER module** 对话框,这对新设备来说是正常的,因为尚未设置模 块 IP 地址。点击 **Cancel**。

- **6.** 根据需要配置启动向导屏幕。到达 **ASA FirePOWER Basic Configuration** 屏幕时,如果使用的是第 1 [页上的](#page-0-0) 3.修改 [ASA FirePOWER](#page-0-0) 模块中的配置,请使用 ASA FirePOWER 模块的以下网络设置:
	- **—** 管理接口:192.168.1.2
	- **—** 管理子网掩码:255.255.255.0
	- **—** 网关 IP:192.168.1.1

您还必须接受最终用户许可协议。

**7.** 点击 **Next** 向前浏览其余屏幕,并完成向导。

5. 运行其他 ASDM 向导和高级配置

## 5. 运行其他 ASDM 向导和高级配置

ASDM 包括许多向导以配置安全策略。有关所有可用的向导,请参阅 **Wizards** 菜单。要继续配置 ASA,请参阅[浏览思科](http://www.cisco.com/go/asadocs) ASA [系列文档中适](http://www.cisco.com/go/asadocs)合您的软件版本的文档。

# 6. 配置 ASA FirePOWER 模块

使用 ASDM 配置模块安全策略并将流量发送到模块。

注意:或者,您可以使用 FireSIGHT 管理中心管理 ASA FirePOWER 模块。有关详细信息,请参阅 ASA 版本 ASA[防火墙配置](http://www.cisco.com/c/en/us/support/security/asa-5500-series-next-generation-firewalls/products-installation-and-configuration-guides-list.html) [指南。](http://www.cisco.com/c/en/us/support/security/asa-5500-series-next-generation-firewalls/products-installation-and-configuration-guides-list.html)

### 操作步骤

- **1.** 使用 ASDM 中的 ASA FirePOWER 页面配置模块安全策略。可以点击任意页面内的 **Help**,或选择 **Help > ASA FirePOWER Help Topics** 了解有关如何配置策略的详细信息。
- **2.** 要将流量发送到模块,请选择 **Configuration > Firewall > Service Policy Rules**。
- **3.** 选择 **Add > Add Service Policy Rule**。
- **4.** 选择是向特定接口应用此策略还是全局应用此策略,并点击 **Next**。
- **5.** 配置流量匹配。例如,您可以匹配 **Any Traffic**,这样通过入站访问规则的所有流量都将被重定向至模块。或者,您也可 以基于端口、 ACL (源和目标条件)或现有流量类定义更严格的条件。其他选项对于此策略的用处不大。完成流量类定 义后,点击 **Next**。
- **6.** 在 Rule Actions 页面, 点击 ASA FirePOWER Inspection 选项卡。
- **7.** 选中 **Enable ASA FirePOWER for this traffic flow** 复选框。
- **8.** 在 If ASA FirePOWER Card Fails 区域中,点击以下选项之一:
	- **— Permit traffic** 将 ASA 设置为在模块不可用时允许所有流量未经检查即可通过。
	- **— Close traffic** 将 ASA 设置为在模块不可用时阻止所有流量。
- 9. (可选)选中 Monitor-only 向模块发送流量只读副本, 即被动模式。
- **10.** 点击 **Finish**,然后点击 **Apply**。

请重复此操作步骤,以根据需要配置更多流量流。

思科和思科徽标是思科和/或其附属公司在美国和其他国家/地区的商标或注册商标。要查看思科商标的列表,请转至以下 URL: [www.cisco.com/go/trademarks](http://www.cisco.com/go/trademarks) 。<br>文中提及的第三方商标均归属各所有者。"合作伙伴"一词的使用并不意味着思科和任何其他公司之间存在合作伙伴关系。 (1110R)

© 2015 年 Cisco Systems, Inc. 保留所有权利。